# **Get VuSpex GO** on your device

#### iOS (iPhone, iPad)

- Tap the App Store icon
- Search for 'VuSpex GO'
- Tap the GET button

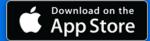

#### **Android (Smartphone)**

- Tap the Play Store icon
- Search for 'VuSpex GO'
- Tap the Install button

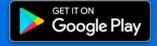

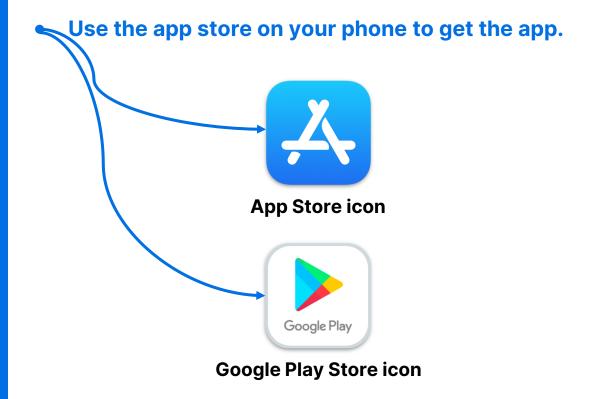

#### Not sure how to do this?

- Talk to your IT Department or have a technical person help you.

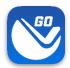

### Sign in

- 1. Launch the VuSpex GO app
- Tap the icon
- 2. Sign-in
- Enter your VuSpex
   Contractor account
   credentials. Same as the
   VuSpex APP.
- 3. Allow permissions
- Tap 'Allow While Using App'

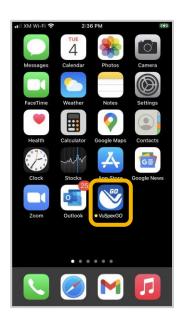

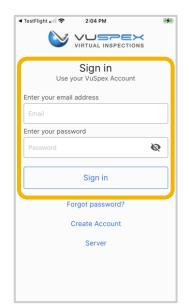

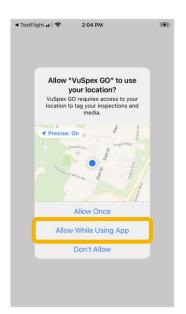

1. Launch App

2. Sign in

3. Allow permissions

## Create an Account

## If you do not already have a VuSpex Contractor Account:

- Tap 'Create Account'
- Follow the steps to create a new account
- Sign in

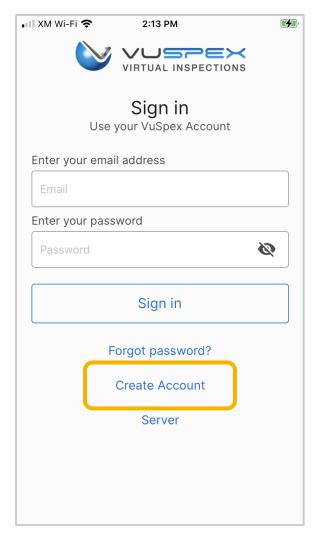

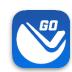

## Forgot password?

If you have a VuSpex
Contractor Account, but
forgot your password:

- Tap 'Forgot password'
- Enter the phone number for your VuSpex Account
- Enter the 'One time code'
- Enter the new password
- Confirm the password
- Tap 'Reset Password'
- Sign in

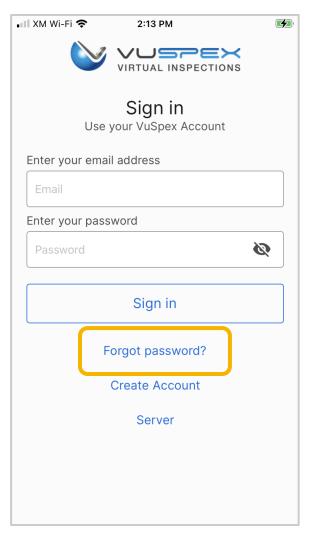

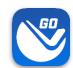

# Create a New Field Report

#### On the Main Menu

- Tap the 'New Field Report' button at the inspection location.
- Note: Your Permit number is required to send a Field Report.
- You must take photos &videos with the GO app forguaranteed GPS verification.

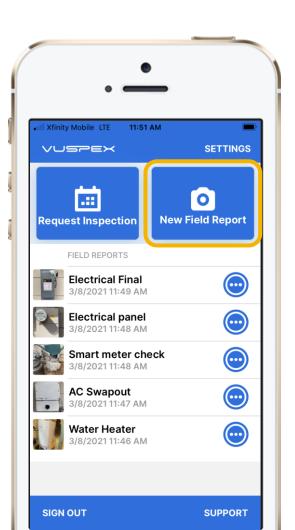

### **Offline Field Report (OFR)**

### Fill out the step-by-step form

Step 1 - MEDIA: Add photos & videos with comments.

Step 2 - COMMENT: Add a description.

**Step 3 - PERMIT:** Agency, permit, & inspection type.

**Step 4 - SAVE:** Finalizing the report locks it from being edited. Then send the Field Report to the Inspector when you have a good internet connection.

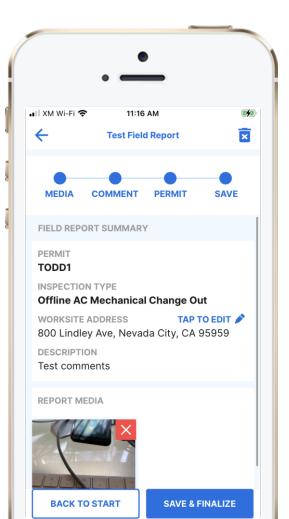

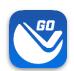

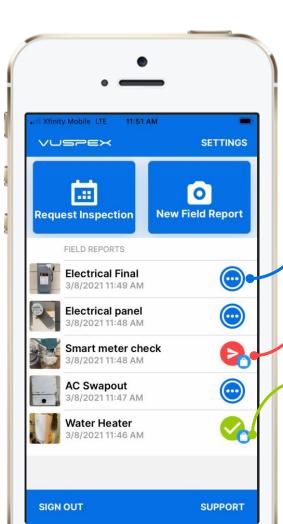

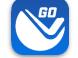

### **Saved Field Report Status**

## Field Reports are saved and listed on the Main Menu

**Blue dots icon:** Saved work-in-progress. Can be edited.

**Red send icon:** Saved and finalized but has not been sent to the Inspector yet. Cannot be edited.

**Green check icon:** Saved and finalized and sent to the Inspector. Good to go!

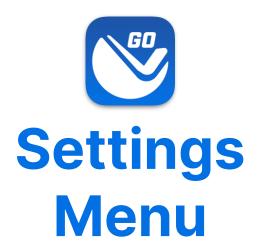

Tap the 'Settings' link in the upper-right corner to open.

- Adjust your Account information.
- Link a new Agency where you work.

### **Settings Menu**

- App Version
- Account information
- Edit Account button
- States (where you work)
- Linked Agencies (State, County, City, Company)
- Server: prod.vuspex.com
  (do not change this setting)

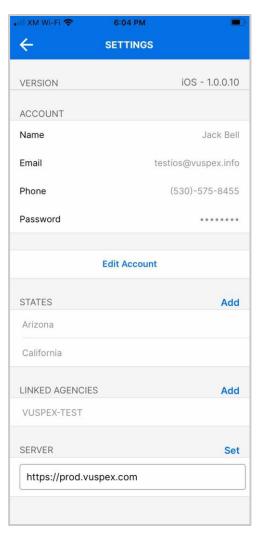

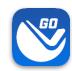